## 【 ナビリオン ライオン事務器商品検索サイト ~操作ガイド~ 】

ライオン事務器の文具・事務用品の注文番号(5 桁コード)で検索し、カートに投入できます。

【1】 購入サイトへログインし、 画面左下の「LION 商品検索」のバナーを クリックします。

- 【2】 右記の画面が別ウィンドウで表示されます。
- ① LION コード(5 桁コード)を入力します。 同時に複数行入力可能です。
- ② 更新ボタンをクリックします。

※LION コードが誤っているか、

取扱いが無い場合行が消えます。

③ 該当の商品名が表示されますので、 各商品の数量欄に必要な数量を入力し、 完了ボタンをクリックします。

※「単品」と「まとめ」コードがある場合、 2 行表示されます。

【3】 購入サイト画面へ切り替わり、 商品がカートに投入されます。

その後は通常通り、 レジ画面より発注を進めます。

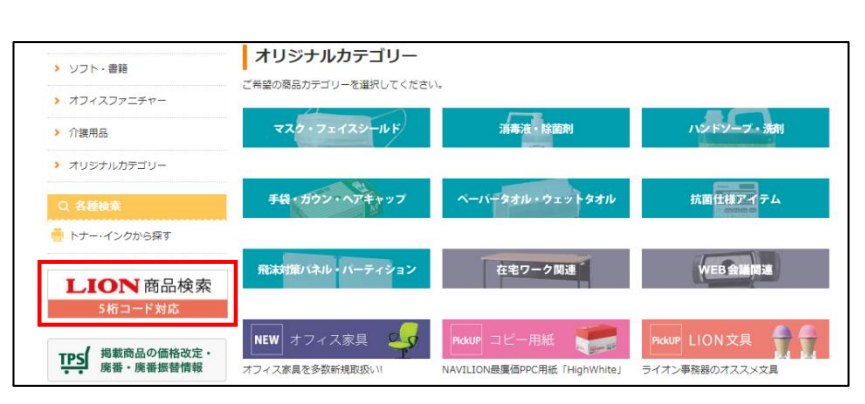

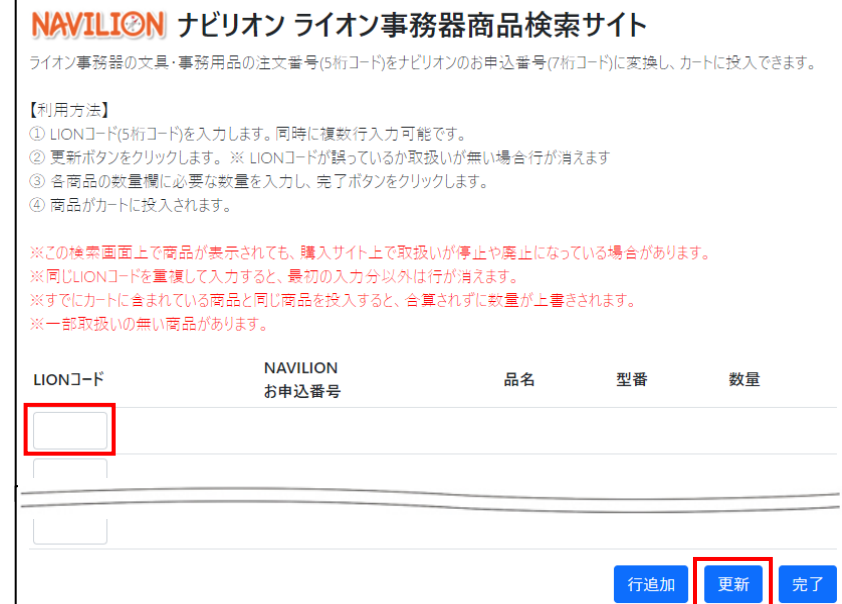

## NAVILION ナビリオン ライオン事務器商品検索サイト

ライオン事務器の文具・事務用品の注文番号(5桁コード)をナビリオンのお申込番号(7桁コード)に変換し、カートに投入できます。

- 【利用方法】
- -<br>① LIONコード(5桁コード)を入力します。同時に複数行入力可能です。
- 
- 4 商品がカートに投入されます。

※この検索画面上で商品が表示されても、購入サイト上で取扱いが停止や廃止になっている場合があります。 - ^^^ CSSEXXX-エエエ(Textals device recordate) / エースカンソリエー<br>- ※同じLIONコードを重複して入力すると、最初の入力分以外は行が消えます ※一部取扱いの無い商品があります。

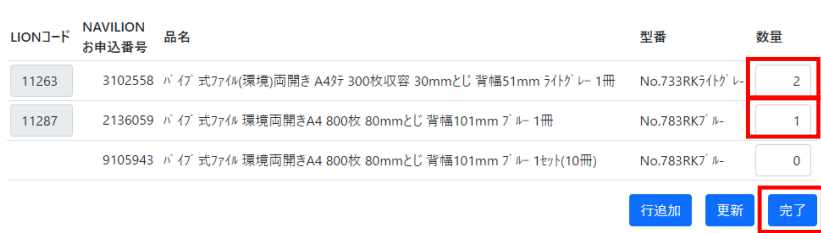

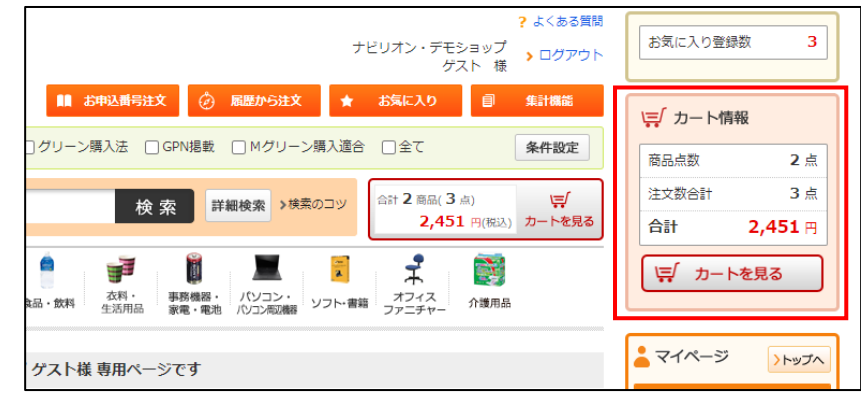